# Mercedes-Benz

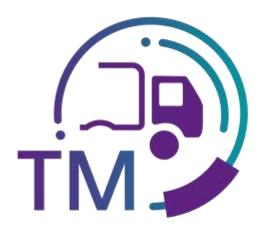

powered by **T** -- Systems-

# Manual TransportManagement (TM)

## Contact

Logistics Quality Services (LQS) Mail: ibl-support@daimler.com Phone: +49 (0)30 / 887 215 588

As of: December 2021

## **Table of Contents**

| 1 Working with the platform                          | 3                                            |
|------------------------------------------------------|----------------------------------------------|
| 1.1 Selecting the applications                       |                                              |
| 2 Transports                                         |                                              |
| 2.1 Find transports (T600)                           |                                              |
| . ,                                                  | 5                                            |
|                                                      | ant and the data receipt plant in the search |
| screens 6                                            |                                              |
| 2.1.3 Transport details                              | 6                                            |
| 2.1.3.1 Transport data:                              | 6                                            |
| · · · · · · · · · · · · · · · · · · ·                | 9                                            |
| 2.1.3.3 Transport summary:                           | 12                                           |
| 2.2 Transport history                                |                                              |
| 2.2.1 Correcting the transport data                  | 14                                           |
| 2.2.2 Corrections according to plant type            | 15                                           |
| 2.3 New pre-transport (T601)                         | 15                                           |
| 2.4 New main transport                               | 20                                           |
| 2.4.1 New main transport (T602)                      | 20                                           |
| 2.4.1 New main transport according to VDA 492        | 124                                          |
| 2.5 New main transport to plant (T603)               | 24                                           |
| 2.6 Confirming transports (T604)                     |                                              |
| 2.7 Confirmation of receipt - Electronic confirmatio |                                              |
| 2.8 Required and optional fields                     | 30                                           |
| 2.9 mRoad load lists (T605)                          | 31                                           |
| 3 Tracking consignments                              |                                              |
| 3.1 Find consignment data (T700)                     | 32                                           |
| 4 Online help                                        | 32                                           |
| 4.1 Glossary                                         | 33                                           |
| 5 Contacts for questions                             |                                              |
| 5.1 Contacts for all Mercedes-Benz AG plants         | 38                                           |

## 1 Working with the platform

## 1.1 Selecting the applications

The IBL platform (inbound logistics) is an internet-based system that makes the logistical inbound data between Mercedes-Benz AG and its process partners transparent and checks it.

In the TM, freight forwarders can reserve time slots and enter data for their delivery cover sheets.

Data senders receive transparency with regard to the quality of the transport data. Incorrect data are displayed and can be corrected or recorded online.

You can access the TM in the application list on the start page of the supplier portal under "IBL".

https://supplier-portal.daimler.com

## 2 Transports

The **"Find transport data"** function is a detailed search function for the transports assigned to the DQM application. The objects found are shown in a results list. From this list, you can go to a detailed view, where the transport is shown in a tree structure. You can correct the transport there, if necessary. It is important to remember here that transports that have been detected as duplicates by the system as well as those that have already been posted can no longer be changed or corrected. It is a 14 day retrospective display, starting from the EDICS date of receipt.

Data senders (suppliers and freight forwarders) are immediately notified via email in the event of category A or B errors or if data packages are unable to be processed, provided the corresponding notification function has been activated using the **Eigene Einstellungen (1002) (Personal settings)** master data function.

## 2.1 Find transports (T600)

The following appears as the search result:

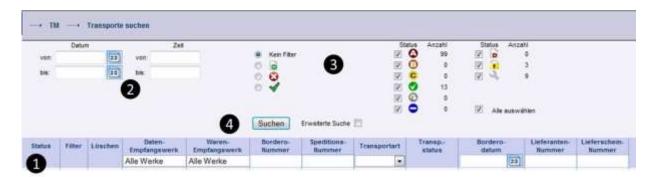

The following search criteria are available for the user:

1. Search criteria can be entered in this line. The user can restrict the search to the **plant** (data receipt plant, incoming goods plant) and the **consignment data** (data sender number, transport partner number, bordereau number, supplier number, consignment number, delivery note number or recording system).

**Note:** Wildcards/placeholder characters "\*" and "?" can be included in the search criteria.

For the **Delivery note number** field, the **"Diverse"** search option is available. With the **"Diverse"** search option, only consignments that contain more than one different value in the respective field are found.

The width of the columns can be increased or decreased. In addition, the display can be sorted by clicking on one of the fields within the selection line/menu line. A small triangle appears.

Ascending = the triangle points upwards or

Descending = the triangle points downwards

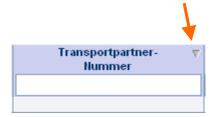

2. The period of time and the time for the search can be defined here. The date is entered in numerical form **dd.mm.yy** or selected by means of the calendar function. Click on the calendar symbol here and select the desired date from the calendar.

The time of day is entered in the format **hh:mm**.

3. Furthermore, the checkboxes can be used to select the error categories.

Brief explanation of the error categories:

| Symbol   | Designation                 | Description                               |
|----------|-----------------------------|-------------------------------------------|
| Φ        | Error category A            | Serious error                             |
| B        | Error category B            | Error                                     |
| C        | Error category C            | Warning                                   |
| <b>Ø</b> | Error-free                  | No error                                  |
| @        | Under investigation         | Object is currently being checked         |
| •        | Target system not available | Target system (e.g. WES) is not available |

| D | Duplicate   | This transport is already contained in the system; it cannot be modified or corrected. |
|---|-------------|----------------------------------------------------------------------------------------|
| • | Reposted    | Transports which have already been reposted/processed                                  |
| 2 | Only drafts | Only the transport drafts created in TM are displayed                                  |
|   | Select all  | This icon is used to select/deselect all error categories                              |

In addition to the status, the following symbols may also appear in the search results:

| Symbol   | Designation                         | Description                                                                                                    |
|----------|-------------------------------------|----------------------------------------------------------------------------------------------------|
| •        | Only processed transports           | Only the processed transports are displayed                                                                                                    |
| €        | Deleted transports                  | Only deleted transports are displayed                                                                                                    |
| <b>✓</b> | Confirmed transports                | Only confirmed transports are displayed                                                                                                    |
| ×        | Delete duplicate (in search result) | By clicking on the symbol, the duplicate is deleted from<br>the screen in DQM. In this case, the recipient plant must<br>be notified so that the data can also be canceled there. |

4. The selection is displayed after clicking on **Search**.

Note: Each time the selection is changed, it must be carried out again to obtain the desired view.

5. By selecting one or more transports, these can then be downloaded via the export function. They are output in XML or VDA4921 format.

## 2.1.1 Pre-filling the "Data receipt plant" field

The "Personal settings (1002)" function includes the option of creating a default data receipt plant.

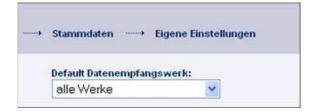

The plant selected as the **"Default data receipt plant"** is shown as the standard data receipt plant when DQM functions are called up, i.e. pre-filling of the screens. If searching for another data receipt plant or carrying out an unrestricted search for **All plants**, this must be manually changed in the search settings or a change must be made to the **"Default data receipt plant"**.

## 2.1.2 Difference between the incoming goods plant and the data receipt plant in the search screens

There is a difference made between the "Incoming goods plant" and the "Data receipt plant" in the search screens:

| Datenempfangs- | Warenempfangs- |
|----------------|----------------|
| Werk           | Werk           |
| alle Werke     | alle Werke     |

Both the EDI and the goods are always sent to the incoming goods plant. The "Data receipt plant" is automatically filled in by a stored mapping table should the data receipt plant differ from the incoming goods plant.

## Example (When do the incoming goods plant and the data receipt plant differ?):

If an EDI is sent to the "Incoming goods plant" 002, Control Center/Sales, the entry "010, Stuttgart Untertürkheim" automatically appears in the field "Data receipt plant". This is allocated automatically by a stored mapping table.

## Note:

The processing or data routing and the stored mapping table are already running in the background. The new release makes this transparent in the DQM system. The mapping table is stored in the Online Help.

## 2.1.3 Transport details

By clicking on the status, the user can access the **"Transports - Transport details"** function for the selected transport.

There are 3 tabs available here:

## 2.1.3.1 Transport data:

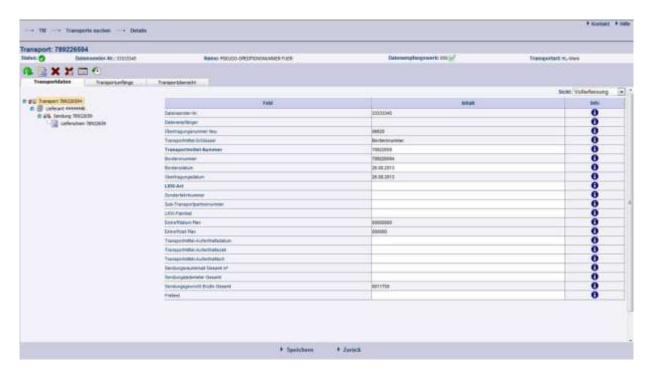

The view is divided into four columns (navigation tree, field, content and information).

## 1. Navigation tree:

The navigation tree is on the left. The user can navigate to the individual levels here.

An object with errors (supplier, transport, consignment, delivery note) is indicated in red type. The red font indicates errors within the object described. A red symbol indicates errors in the hierarchies subordinate to the object. Text highlighted in blue indicates the object that is displayed on the right side under "Field" and "Content".

| Symbol        | Red symbol  | Area           |
|---------------|-------------|----------------|
| •             |             | Transport      |
|               |             | Supplier       |
| <del>44</del> | <del></del> | Consignment    |
|               |             | Delivery note  |
|               |             | Article number |

## 2. **Field** column:

Name of the input field.

## 3. Content column:

An entry is obligatory in all mandatory fields (indicated in bold type). The line is highlighted in red when an error occurs.

## 4. **Info** column:

Clicking on the info symbol displays the corresponding field description, format and remarks for each field.

## Field description

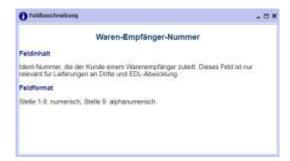

In the event of an error, a red exclamation mark appears. Clicking on the symbol displays the error message

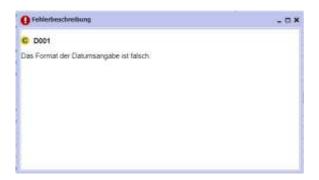

You can find a detailed description of the field contents in the EDI manual in Section 9.4 (The EDI manual is available from the Mercedes-Benz AG Supplier Portal (http://supplier.daimler.com) under "Collaboration", "Production and Logistics", "Data communication with Mercedes Benz AG".

5. Before entering delivery note data, the user can choose between two views:

## Complete entry:

All of the fields are displayed. Mandatory fields are displayed in bold type.

## Quick entry:

Only the mandatory fields are displayed.

6. An object with errors (supplier, transport, consignment, delivery note) is indicated in red type. The red font indicates errors within the object described. A red symbol indicates errors in the hierarchies subordinate to the object.

To view the data, click on the desired object. The data can be viewed and edited in the "Field" and "Contents" columns.

7. The consignment/delivery note levels also show the details from the referenced delivery note data. These details cannot be altered or corrected. The fields are shaded in a darker color.

| Symbol   | Designation            | Description                                                                                                    |
|----------|------------------------|----------------------------------------------------------------------------------------------------|
| Q.       | Check transport        | If corrections have been made, you can use this function to check the changes made.                                                                                                    |
|          | Add                    | This function can be used to create consignment references                                                                                                    |
| ×        | Delete element         | The "Delete element" function deletes the element selected in the tree (after a security query)                                                                                                    |
| ı        | Mark multiple elements | Clicking on this symbol displays selection fields that enable multiple positions to be marked simultaneously in the navigation tree. The marked items can then be deleted using the delete symbol.                                                                                                    |
|          | Time window            | This takes you to the planning grid for time frame reservations. See Section 5.1                                                                                                    |
| 64       | Duplicate              | The "Duplicate" function creates a draft that can be used as a template.                                                                                                    |
| <u>F</u> | Templates              | The "Save template" function saves the current transport and all the subobjects contained in it. A transport template can be loaded in the template overview with the "Load template" function and can then be edited.                                                                                               |
| Q        | Find                   | The search button (magnifying glass symbol) which opens a search window directly above the navigation area. Entering figures or letters starts a search for the respective content in the tree. The "Next/back" buttons enable you to search through the whole tree, taking you to the next match in each direction. |
|          | Add packaging          | This function allows further packaging to be added                                                                                                    |
| •        | History                | Every change that is then saved creates a new version of the EDI data. Here, the user has the option of viewing the history (versions) of the data                                                                                                    |
| 否        | Unlock                 | Confirmed transports can be unblocked if necessary.                                                                                                    |

#### Scope of transport: 2.1.3.2

Only the first packages are displayed in each case, and only these can be confirmed.

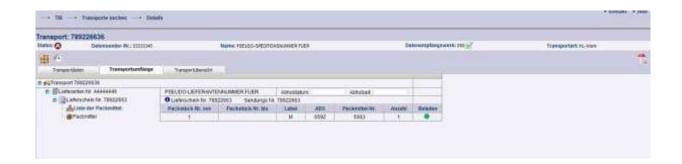

Packages lower down can be confirmed at the following levels:

- Transport
- Supplier
- Consignment
- Delivery note
- Package (individual confirmation at "first package" level)

To apply confirmation a convenience function is available in the relevant rows. Selecting and deselecting the check symbol

will mark all the following packages in the list as confirmed/unconfirmed. The status will change from green to red or vice versa as appropriate. If changes to attributes have already been made the status will change from green to red there, or vice versa.

Consignment references, delivery note references and packages are only possible in the case of consignment references, delivery note references and packages added by the confirmer (this applies both to their creation and any later corrections to be applied).

Packages taken from a consignment are displayed in a different way to packages added to a transport. This makes it easy to distinguish the source of the data and resultant options for alterations. If the data selected is not linked to a consignment this is shown as a reference error.

Click on the PDF symbol in the top right corner

to open the pick-up list:

| Bordero-Nr: 789226636<br>Transportart: H |              | Speditions-Nr: 33333345  Speditionsname: PSEUDO-SPEDITIONSNUMMER FUER |                    |        |         |                 | Abholliste |       |            |
|------------------------------------------|--------------|-----------------------------------------------------------------------|--------------------|--------|---------|-----------------|------------|-------|------------|
| Lieferanten-Nr                           | 4444446      | Lieferantenr                                                          | name: PSEUDO       | -LIEFE | ERAN'   | TENNUMMER I     | FUER       |       |            |
| ieferschein-Nr.                          | Sendungs-Nr. | Packstuck-Nr. von                                                     | Packstuck-Nr. bis  | Label  | Abl.    | Packmittel-Nr.  | Anzahl     | Werk  | Abgehol    |
| 78922663                                 | 78922663     | 1                                                                     |                    | M      | 659Z    | 5003            | 1          |       |            |
| Abholdatum:                              |              | Abholzeit:                                                            | Packmitt           | el Ges | amt:    | 5003            | 1          |       |            |
| acidoticii PNI.                          | condungo W.  | Packstuck-Nr. von                                                     | i densidentii, bis | Lanc   | 1 Duzi. | - GOMMACPAIL    | resculli   | TICIK | z adjerior |
|                                          |              |                                                                       |                    |        |         |                 |            |       |            |
|                                          |              |                                                                       |                    |        |         |                 |            |       |            |
|                                          |              |                                                                       |                    |        |         |                 |            |       |            |
|                                          |              |                                                                       |                    |        |         |                 |            |       |            |
| Lista rachvit                            | t Lieferant  | -                                                                     |                    | -      | Linto   | rschrift Fahrer |            |       |            |

## <u>Note</u>

Packages are confirmed by the freight forwarder based on the transport and are therefore independent of the supplier's consignment data. In the confirmation, these attributes are therefore stored separately with the transport. As a result, this information is directly protected from any amendments or deletions made to the consignment data.

Comment: If different attribute values for the packages in the VDA4913 transfers are transferred via the mechanical confirmation interface, they will not be displayed at the front end in this level of implementation. They will initially only be saved in the database (including a difference ID) so that it can be used to assess data quality and frequency of deviation.

In addition to the package data, the consignment's weight data required for freight invoicing (i.e. net/gross consignment weights) is also copied to the transport, because the freight forwarder is not allowed to modify the VDA4913 consignment data.

The freight invoice is always made up with the weight data from the VDA4913 as notified by the supplier.

## Page 11 of 38

## 2.1.3.3 Transport summary:

A summary of transports per supplier is shown here

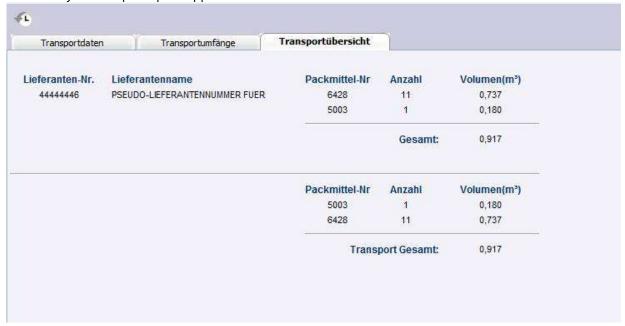

## 2.2 Transport history

Access is via the symbol in the toolbar in the Transport view.

The "**History**" function allows the user to view consignment data and compare the transferred data before and after correction.

With every saved change to the consignment within TM, a new **version** is created. The navigation tree is displayed in the left- and right-hand areas. The version can be chosen in the selection box For corrections in the Mercedes-Benz AG inward goods processing system (WES), only the original consignment is displayed on the left.

As well as the **version number**, the date, time and **author** (Mercedes-Benz AG or supplier) are shown. Together with the version, the current status of each consignment is also shown. The versions are given serial numbers beginning with 0. Version 0 is the uncorrected original consignment.

The hierarchical structure of the navigation tree is illustrated in the following diagram:

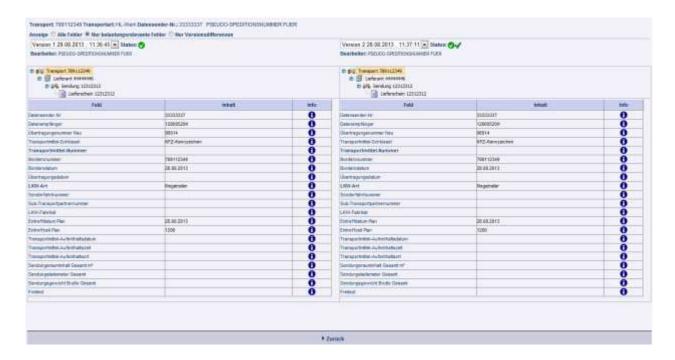

1. A **red symbol** indicates errors in the hierarchies subordinate to the object.

**Red lettering** indicates errors within the described object.

Text highlighted in **blue** indicates the object that is displayed in the area of the screen on the right.

2. To view the data errors, click on the desired object. The data can be viewed in the lower area of the window.

There are three different options for the History **display**. Each change in the display affects both the left and right columns.

- a. All errors: All folders and items containing errors are highlighted in red
- b. **Only charge-relevant errors:** All folders and items containing errors affecting charges are highlighted in red. Other errors are not displayed.
- c. **Version differences only:** This view displays the items listed in two versions, shown side by side. The incorrect and corrected items are shown on a pink background.

d.

As with the consignment history, the transport history only displays the error history. The transport history does not display any information (and therefore no history) for packages and package confirmations.

Both the display ("All errors", "Only charge-relevant errors" and "Version differences only") and the design used in the transport history should match the consignment history.

## 2.2.1 Correcting the transport data

An object with errors (transport, consignment reference, delivery note reference) is indicated in red font - A red font indicates errors within the described object. Folders colored in red indicate errors in the hierarchies subordinate to the object.

The Correction function enables the user to make corrections to the consignment data.

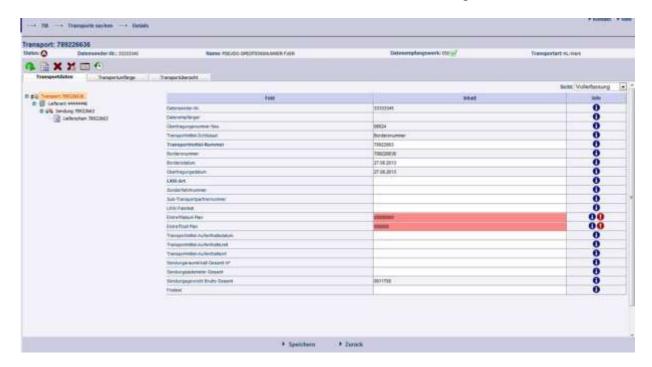

## 1. Error

- A **red** symbol indicates errors in the hierarchies subordinate to the object. Highlighted text indicates the object that is displayed on the right side under "Field" and "Content".
- An object with errors (consignment, delivery note, delivery note item, packaging item) is indicated in red type - the red type indicates errors within the object described.
- The error is in the field element on a red background.

#### 2. Information:

The user has the option of viewing the error description by clicking on the button or the field description by clicking on . A pop-up window appears containing the corresponding error message. Now you can make the corrections.

## 3. Fields:

- The field elements on a gray background are not verified during the checking process.
- The field elements on a white background, however, are verified during the checking process.

• Fields with headings in **bold** are mandatory fields and must be completed even if they do not need to be verified during a checking process.

## 4. Correction:

Once the user has made the corrections, there are two ways to proceed:

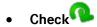

Checks the current changes. Fields changed by the editor are subjected to corresponding checking processes, provided the fields are not on a gray background.

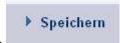

Save

The changes are only saved if the "Speichern" (Save) link is clicked on the screen

Clicking on the "**Speichern**" (Save) link saves the changes. The changes are transferred to the Mercedes-Benz AG target system as soon as the consignment has the status "C".

5. Click the "Zurück" (Back) link to return to the Transport search.

## 2.2.2 Corrections according to plant type

Depending on which Mercedes-Benz AG plant is to receive deliveries, the user can choose from several functions for correcting data. Further processing of the data in the follow-on systems and their connection determine whether and to what extent the consignment data can be corrected.

In the header of the "Clearing" screen, the data receipt plants are identified with a corresponding symbol:

| Symbol | Designation         | Description                                                                                                    |
|--------|---------------------|----------------------------------------------------------------------------------------------------|
|        | Standard correction | In a plant such as this, the same standard correction options are available to the user as was previously the case. |
|        | Advanced correction | In one of these plants, advanced correction options are available to the user.                                      |

## 2.3 New pre-transport (T601)

The "New pre-transport" function (T601) takes you to the process selection for generating a new pre-transport and sending it from TM.

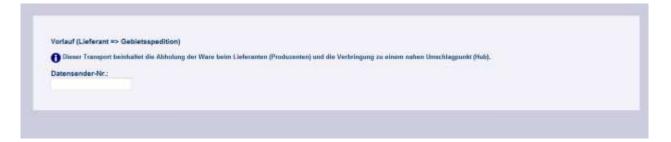

Complete the fields shown for the relevant transport type, then click "Weiter" (Next) to continue the entry.

The next step enables you to search for existing consignments (VDA4913) that the transport is being created for. Transferring the consignment data both reduces the manual workload and establishes the reference between transport and consignment.

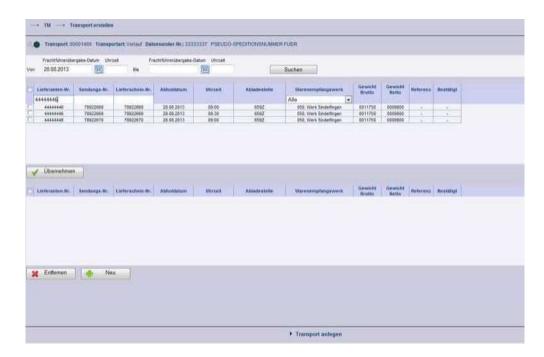

The selection criteria allow you to search for a specific consignment

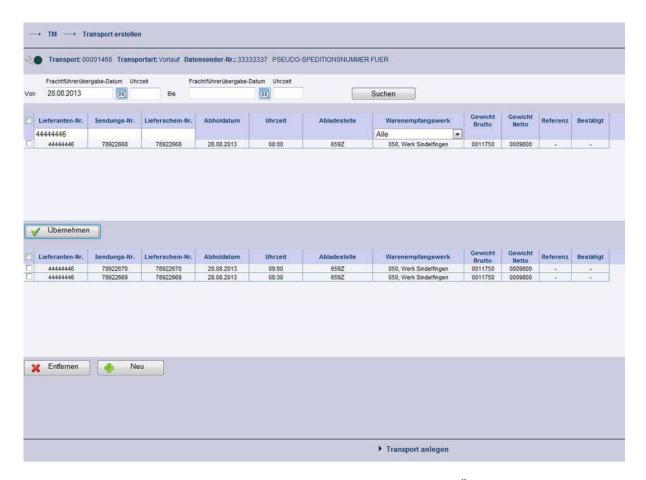

Relevant consignments can now be assigned to the transport by clicking "Übernehmen" (Transfer). The transport is created via "Transport anlegen" (Create transport).

Consignments transferred by mistake can be deleted by clicking "Entfernen" (Remove).

If a consignment does not appear in the search result it can be added manually by clicking on "Neu" (New):

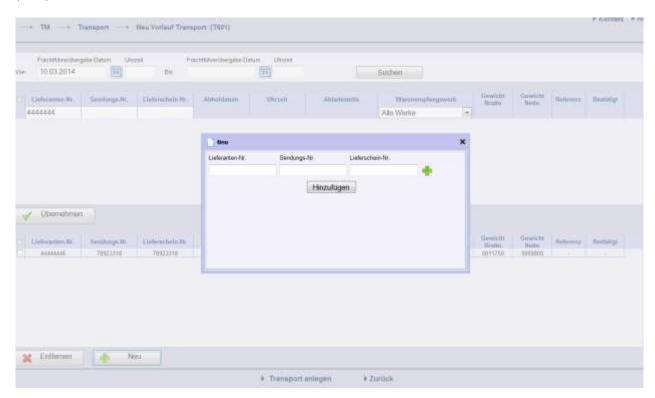

With the icon it is possible to reference several delivery note numbers per consignment number.

In this case, however, it is not possible to generate a reference. This is indicated in the transport summary:

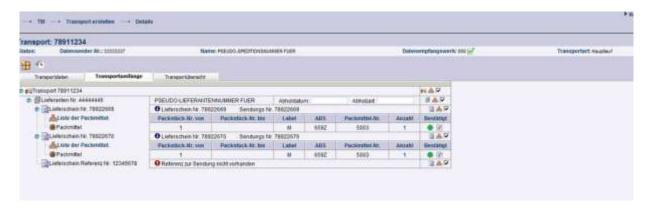

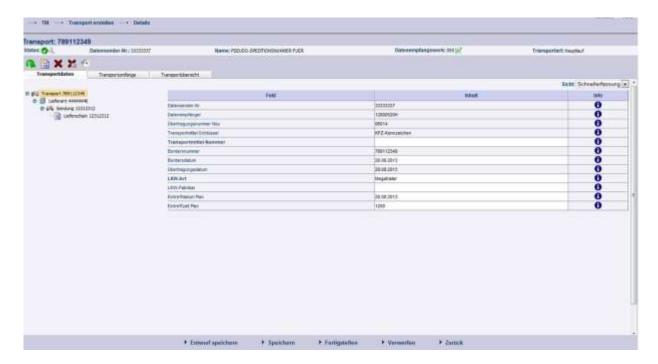

When the scope of the transport has been specified with all the consignments and delivery notes, the transport header data still needs to be entered before the transport entry can be completed Once all the required data is entered, the transport can be saved as a draft if processing is to be completed later, or transferred by clicking on "Fertigstellen" (Finish).

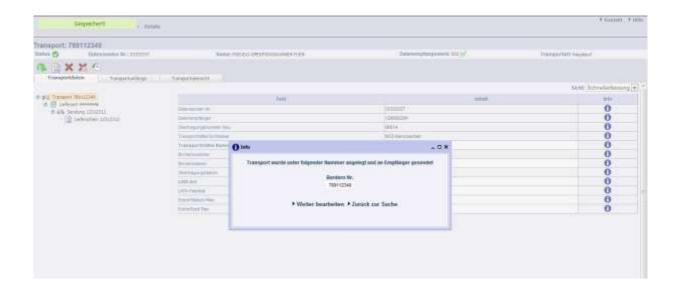

**Note:** In the case of a pre-transport, a consecutive bordereau number is assigned, which enables the transport to be displayed in the T600 search function.

After confirmation of the transport, it is possible to continue processing or go to "Suche Transporte" (Find transports) (T600).

## 2.4 New main transport

## 2.4.1 New main transport (T602)

The "Neuer Hauptlauf Transport" (New main transport) function (T602) takes you to the process selection for generating a new pre-transport and sending it from TM.

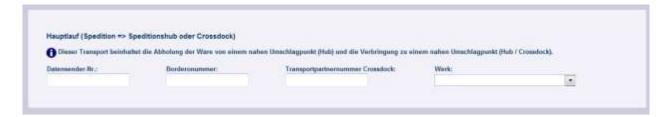

Complete the fields shown for the relevant transport type, then click "Weiter" (Next) to continue the entry.

The next step enables you to search for existing consignments (VDA4913) that the transport is being created for. Transferring the consignment data both reduces the manual workload and establishes the reference between transport and consignment.

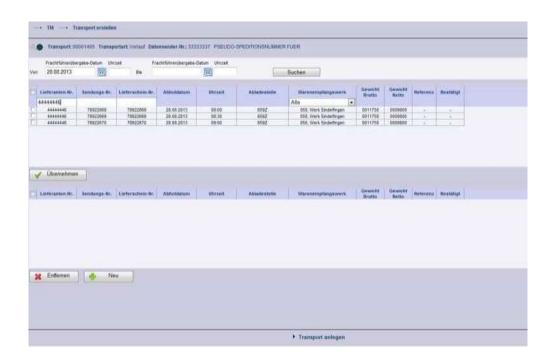

The selection criteria allow you to search for a specific consignment

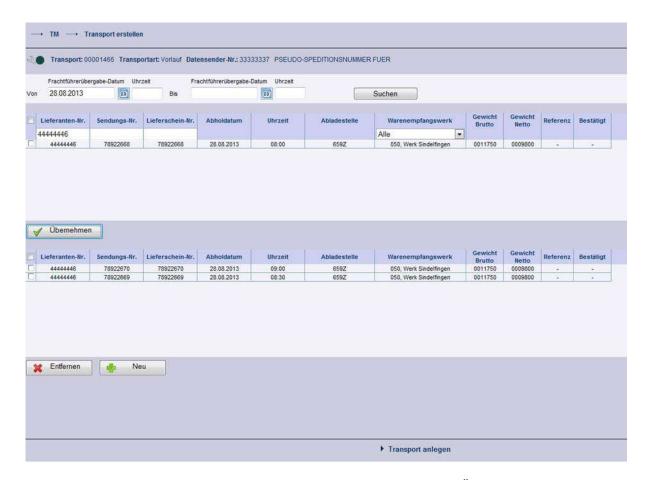

Relevant consignments can now be assigned to the transport by clicking "Übernehmen" (Transfer). The transport is created via "Transport anlegen" (Create transport).

Consignments transferred by mistake can be deleted by clicking "Entfernen" (Remove).

If a consignment does not appear in the search result it can be added manually by clicking on "Neu" (New):

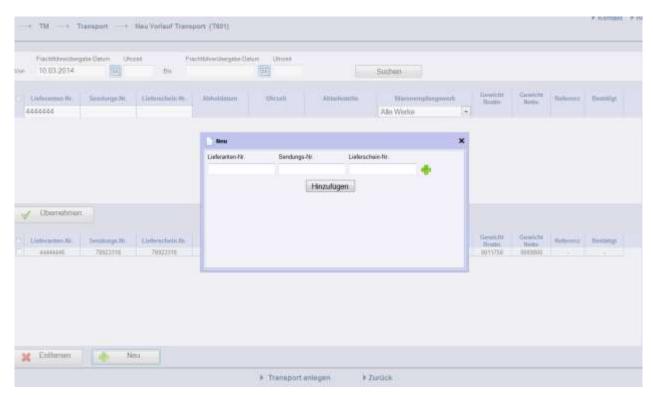

With the icon it is possible to reference several delivery note numbers per consignment number.

In this case, however, it is not possible to generate a reference. This is indicated in the transport summary:

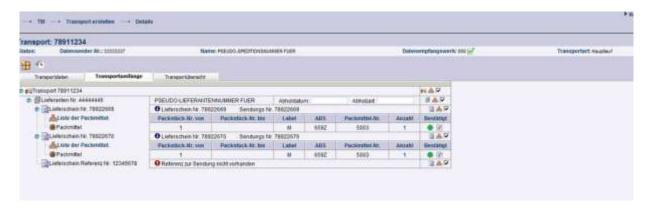

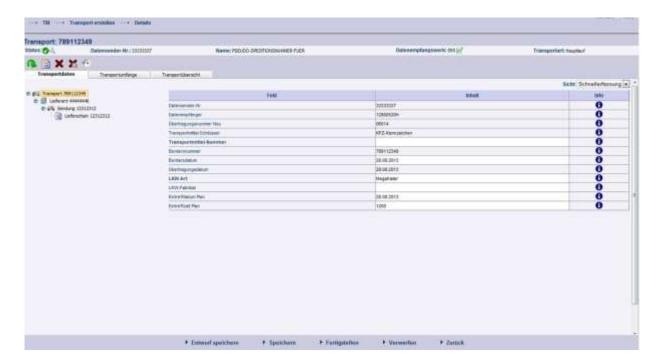

When the scope of the transport has been specified with all the consignments and delivery notes, the transport header data still needs to be entered before the transport entry can be completed Once all the required data is entered, the transport can be saved as a draft if processing is to be completed later, or transferred by clicking on "Fertigstellen" (Finish).

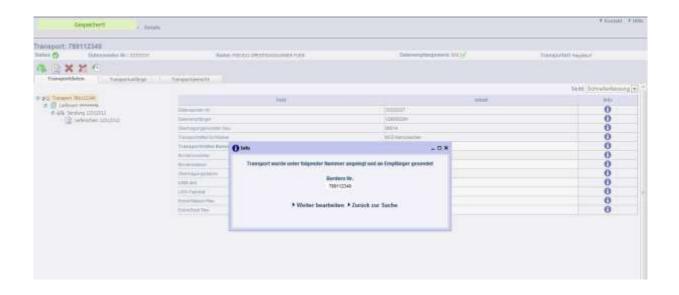

After confirmation of the transport, it is possible to continue processing or go to "Suche Transporte" (Find transports) (T600).

## 2.4.1 New main transport according to VDA 4921

When delivering to crossdock, the following fields must be specified in the VDA 4921:

| Record<br>type | Position | Format                         | Data element          | Input                                                   |
|----------------|----------|--------------------------------|-----------------------|---------------------------------------------------------|
| 751            | 03       | 9 digits                       | Data recipient number | The ID number of the crossdock operator must be entered |
| 754            | 13       | 1-character,<br>left-justified | Customer plant        | The code "X" must be entered left-justified.            |

## 2.5 New main transport to plant (T603)

**Note**: Transport data of freight forwarders according to VDA 4921 can be found in the EDI manual; this manual only describes the creation in TM.

The "Neuer HL-Werk Transport" (New main transport to plant) function (T603) takes you to the process selection for generating a new transport and sending it from TM.

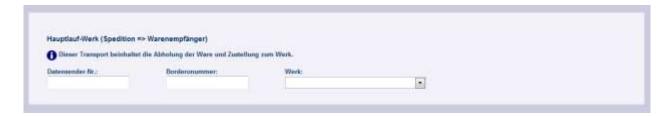

Complete the fields shown for the relevant transport type, then click "Weiter" (Next) to continue the entry.

The next step enables you to search for existing consignments (VDA4913) that the transport is being created for. Transferring the consignment data both reduces the manual workload and establishes the reference between transport and consignment.

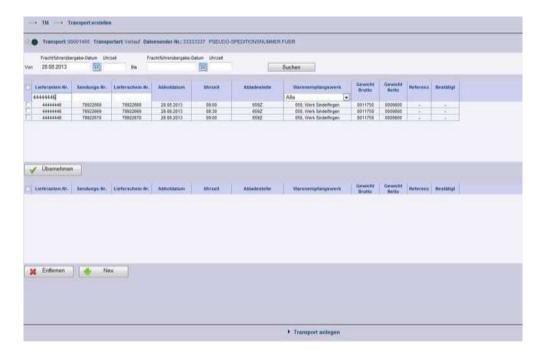

The selection criteria allow you to search for a specific consignment

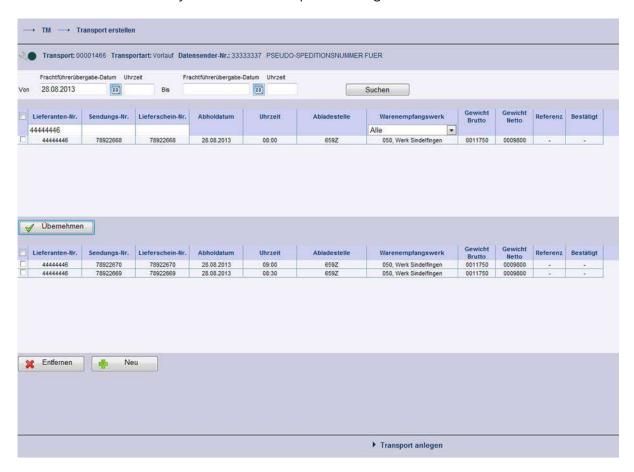

Relevant consignments can now be assigned to the transport by clicking "Übernehmen" (Transfer). The transport is created via "Transport anlegen" (Create transport).

Consignments transferred by mistake can be deleted by clicking "Entfernen" (Remove).

If a consignment does not appear in the search result it can be added manually by clicking on "Neu" (New):

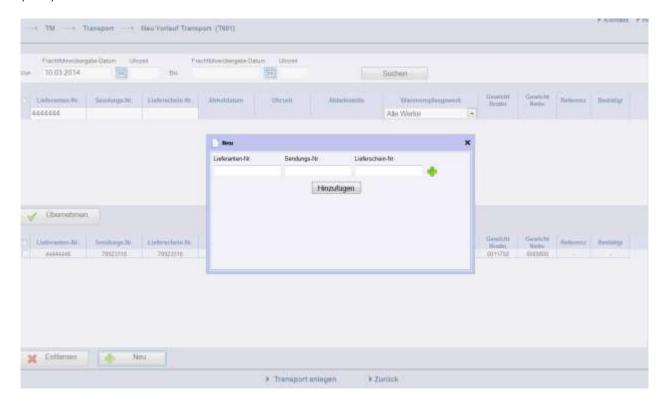

With the \_\_\_\_\_icon it is possible to reference several delivery note numbers per consignment number.

In this case, however, it is not possible to generate a reference. This is indicated in the transport summary:

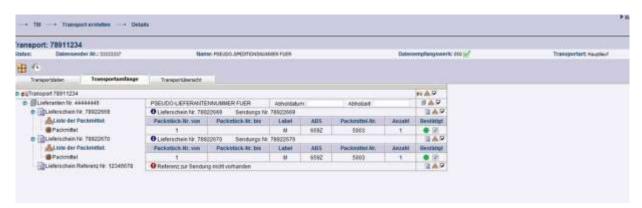

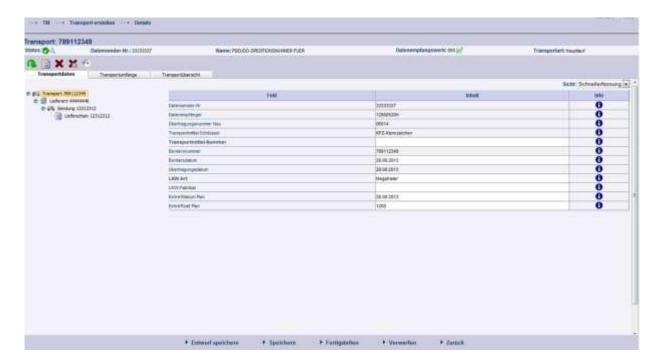

When the scope of the transport has been specified with all the consignments and delivery notes, the transport header data still needs to be entered before the transport entry can be completed Once all the required data is entered, the transport can be saved as a draft if processing is to be completed later, or transferred by clicking on "Fertigstellen" (Finish).

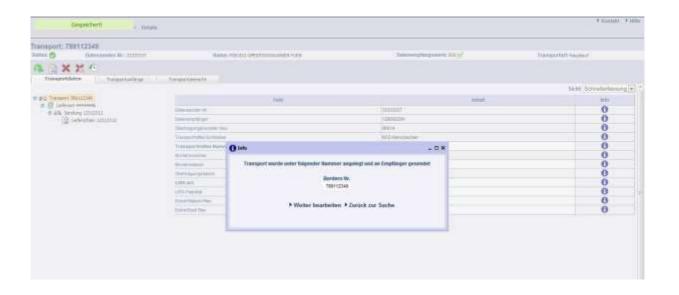

After confirmation of the transport, it is possible to continue processing or go to "Suche Transporte" (Find transports) (T600).

## 2.6 Confirming transports (T604)

Transports can be confirmed manually using the "Transporte bestätigen" (Confirm transports) function (T604).

specific transports can be selected using the search or extended search functions:

## Suche (Search):

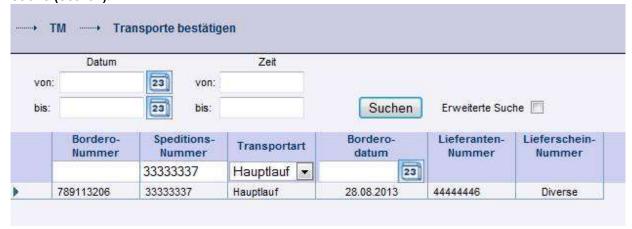

## **Erweiterte Suche (Extended search):**

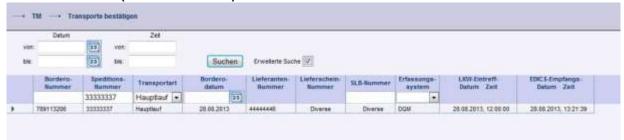

In the "Transportumfänge" (Scope of transport) tab in the transport detail view it is possible to confirm a consignment or package using checkboxes. Where some of the data cannot be confirmed it is possible to enter a partial confirmation.

It is also possible to add to a consignment or individual package.

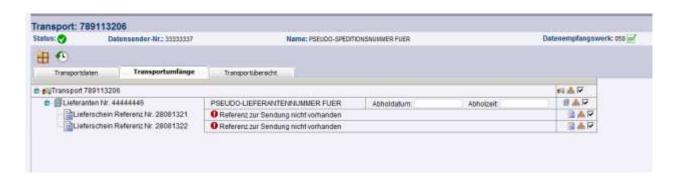

After confirmation, the transport will only now appear in the "Suche Transport" (Find transport) function (T600). You can undo the confirmation there if necessary.

## 2.7 Confirmation of receipt - Electronic confirmation via interface

The interface for confirming consignments electronically uses the VDA4913 (VA30mod) format. The premise is that the data to be confirmed is already present in IBL and that only the package confirmation details need to be extracted from the VA30mod notification and processed.

Only one confirmation notification may be machine-sent per transport (bordereau number). If more than one confirmation per transport is sent, subsequent confirmation notifications will be rejected by IBL and not processed. This prevents problems related both to message sequence and end recognition. Once confirmed, transports can only be modified via the IBL web interface.

The structure of the VA30mod notification corresponds to the VDA4913. Ideally, the confirmer will send the VA30mod file using the supplier's VDA4913 base. Record types must have correct syntax and be complete (i.e. all mandatory record types must be included). In contrast to VDA4913, when confirming by VA30mod SA714 is optional. SA 714 does need to be transferred but it can be completely empty apart from the SA identifier.

The table below shows the attributes which are required/optional for IBL to process the confirmation details (mandatory/optional fields). Any other fields are not relevant for confirming input in IBL:

| Record | Position | Field                    | Mandatory                                           | Comment                                                                                 |
|--------|----------|--------------------------|-----------------------------------------------------|-----------------------------------------------------------------------------------------|
| SA711  | 01       | SA identifier            | Yes                                                 | Content: '711'                                                                          |
| SA711  | 04       | Data sender number       | Yes                                                 | Supplier number of CD/hub                                                               |
| SA712  | 01       | SA identifier            | Yes                                                 | Content: '712'                                                                          |
| SA712  | 03       | Consignment<br>no.(SLB)  | Yes                                                 | '9999999', if SLB not known<br>(because SLB not included on<br>LLC/SLC)                 |
| SA712  | 08       | Gross consignment weight | No                                                  | Blank if VDA4913 not present and no weight stated                                       |
| SA712  | 09       | Net consignment weight   | No                                                  | Blank if VDA4913 not present and no weight stated                                       |
| SA712  | 12       | No. of packages          | No                                                  | Blank if VDA4913 not present and no number stated.                                      |
| SA712  | 13       | Transport partner no.    | Yes                                                 | Supplier no. of freight forwarder that transported the consignment                      |
| SA712  | 15       | Transportation no.       | Yes                                                 | Bordereau no. of truck carrying consignment                                             |
| SA712  | 20       | Loading meters           | No                                                  | Blank if VDA4913 not present and no length stated.                                      |
| SA713  | 01       | SA identifier            | Yes                                                 | Content: '713'                                                                          |
| SA713  | 03       | Delivery note number     | Yes                                                 | '9999999' if not known                                                                  |
| SA713  | 04       | Shipping date            | Yes (optional field if delivery note no. not known) | Delivery note date (because delivery note is only unambiguous during one calendar year) |
| SA713  | 05       | Unloading point          | No                                                  | Blank if VDA4913 not present and no unloading point stated.                             |
| SA713  | 09       | Process key              | Yes                                                 | Value: '30'                                                                             |

| SA713 | 11    | Customer plant              | No                                   | Blank if VDA4913 not present and no plant stated.                                                                                                    |
|-------|-------|-----------------------------|--------------------------------------|----------------------------------------------------------------------------------------------------|
| SA713 | 16    | Supplier number             | Yes                                  | Supplier no. of supplier of good                                                                                                    |
| SA714 | 01    | SA identifier               | Yes, but SA can be completely blank. | Content: '714'                                                                                                    |
| SA714 | 03    | Customer item no.           | No                                   | Blank if VDA4913 not present and no item number stated.                                                                                                    |
| SA714 | 06    | Delivery quantity 1         | No                                   | Blank if VDA4913 not present and no quantity stated.                                                                                                    |
| SA714 | 19    | Partial delivery identifier | No                                   | "T" in the case of a partial delivery if the crossdock knows that a follow-up delivery is on its way.                                                                                                  |
| SA715 | 01    | SA identifier               | Yes                                  | Content: '715'                                                                                                    |
| SA715 | 03    | Customer package no.        | No                                   | Blank if VDA4913 not present and no package number stated.                                                                                                    |
| SA715 | 05    | No. of packages             | Yes                                  | Confirmation no. of packages                                                                                                    |
| SA715 | 07    | Quantity per package        | No                                   | Blank if VDA4913 not present and no quantity stated.                                                                                                    |
| SA715 | 08    | Package no. from            | Yes                                  | For With single packages: Package no. from = Package no. to If no package number stated, then:  • '99999999' and 'Package no. to' = 'P'  • Allocate package no. (relabeled) and 'Package no. to' = 'P' |
| SA715 | 09    | Package no. to              | Yes                                  |                                                                                                    |
| SA715 | 13    | Label identifier            | No                                   | Blank if VDA4913 not present and no label identifier stated.                                                                                                    |
| SA719 | 01    | SA identifier               | Yes                                  | Content: '719'                                                                                                    |
| SA719 | 03-11 | Record type counter         | Yes                                  | As per VDA norm                                                                                                    |

It is not necessary to transfer all packaging items via the interface - only the first packages need to be included in the confirmation notification.

The first packages can either be transferred as single items or aggregated (Package no. from, Package no. to).

## 2.8 Required and optional fields

The allocation of fields as required and optional follows the VDA4921 norm. One exception is that the "Werk Lieferant" (Plant supplier) field is defined as an optional field.

In VDA4921 there is no sub-transport-partner-number for recording subcontractors who carry out transports for the area freight forwarder. This field has been amended to an optional field in the data model in IBL and in the display. It cannot be exported via VDA4921 but can be used in IBL for documentation.

## 2.9 mRoad load lists (T605)

The **Beladelisten** (load lists) function makes it possible to search for the load lists stored in IBL. This function enables the user to search for a certain load list using the selected plant or the bordereau number entered as search criteria.

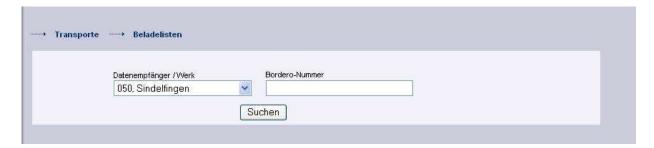

By clicking on the **Suchen** (Search) button, the search for the load list starts. The load list found is shown in a results list. Clicking on the supplier numbers contained in the load list calls up details on the load list. It will be shown whether the packaging items notified per EDI match those loaded onto the truck.

- Packaging items notified per EDI but not yet loaded are listed with status in "red"
- Packaging items loaded but not yet notified per EDI are listed with status in "yellow"
- Packaging items notified per EDI and loaded are listed with status in "green"

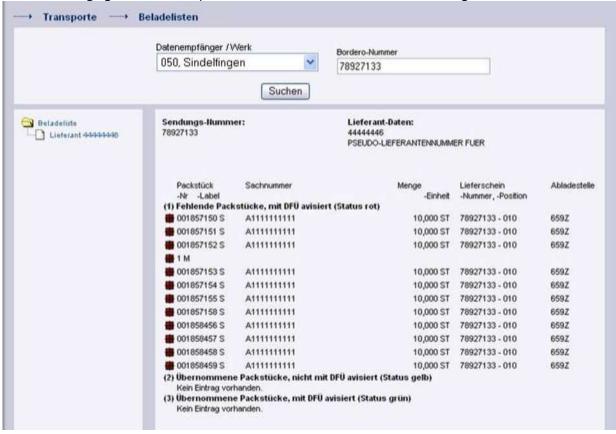

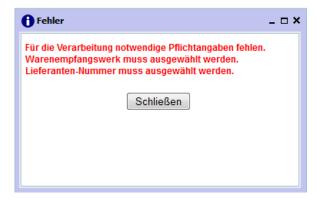

Figure 1 Example of a plausibility check error message

## 3 Tracking consignments

## 3.1 Find consignment data (T700)

The "Suche Sendungsdaten" (Find consignment data) function allows delivery note data to be exported in CSV format so that it can be used in-house for scanning package data, etc.

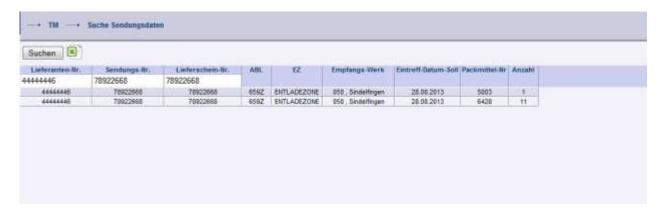

The delivery note number and a consignment number are always needed for the search. Then the data can be exported:

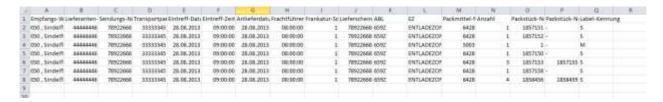

## 4 Online help

The online help is started at the top right of the screen via the **Online help**) link.

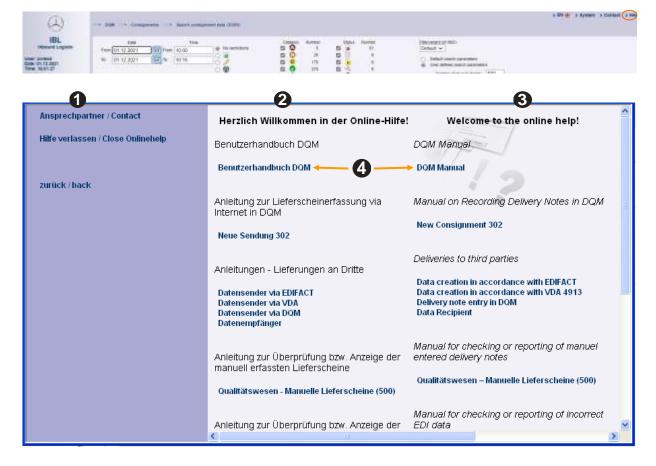

- 1. The following functions can be accessed on the left-hand side of the screen:
  - Ansprechpartner / Contact
  - Hilfe verlassen / Close Online Help
  - zurück / back

Various PDF files are available in the main window:

- 2. PDF files, German version
- 3. PDF files, English version
- 4. By clicking on the respective link (blue font), the required PDF file opens in the main window.

It is possible to scroll through a larger view.

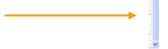

## 4.1 Glossary

A:

## **Selection list:**

A selection list is a list of entries from which you can select only one.

B:

Bordereau number:

Together with the freight forwarder number, the bordereau number forms a unique key for a goods transport put together by the freight forwarder. The bordereau number is generated by the freight forwarder.

## Browser:

A browser is a program that allows you to interpret and view files of various formats. You need one to view websites. This help is provided for the Internet Explorer browser, for example.

#### **Button:**

A button is a feature of the user interface of a program that you click to execute a particular function.

C:

## D:

## Data quality:

Data quality provides information on transmitted data records and the number of errors they contain.

## Direct link:

A direct link takes you from one part of the program to another. You can enter a function shortcut in the input field (for example, 006 for Personal settings) and confirm it to display the function.

#### EDI:

Electronic data interchange. In the context of DQM, usually a data package transferred by means of data communications technology by the supplier or freight forwarder to Mercedes-Benz AG in accordance with the VDA 4913 or VDA 4921 formats.

## E:

## **EDICS**:

EDI communication and clearing service. System for exchanging data with external partners.

## Input field:

You can enter values in an input field, which are then adopted and processed by the program.

## Recipient:

A recipient receives a message from a sender. In this program, the recipient is always a plant.

## F:

#### FAQ:

Frequently asked questions and their answers.

## Error type/error category:

Errors are divided into three categories. There is a green error type/error category for minor errors, a yellow error type/error category for medium errors and a red error type/error category for serious errors.

### **Error statistics:**

The error statistics indicate the occurrence of errors at various positions.

## **Function:**

| <b>Chart:</b> A graphic is an image provided to illustrate a particular item or action.                                                         |
|----------------------------------------------------------------------------------------------------|
| H: Home button: The home button is a button enabling the user to return to the start page of the help.                                          |
| Hyperlink: Activating a hyperlink takes you to the point of the program defined in it.                                                          |
| I:  Icon:  An icon is a feature of the user interface of a program that you click to execute a particular function                              |
| J:                                                                                                    |
| C: Calendar week/week: In the system, a week always refers to a calendar week.                                                                  |
| <b>Consignment:</b> Storage of goods from a supplier (here: Mercedes-Benz AG). The supplier retains ownership until withdrawal by the customer. |
| L: Delivery note item: Parts listed on a delivery note. It is packed in a packaging item (load carrier).                                        |

A screen is an input aid for the user. The data you enter is processed by the application.

A function carries out a task that depends on the information entered by the user.

G:

M: Screen:

## N:

## **Navigation:**

Navigation generally refers to movement between the various parts of the application.

## **Navigation tree:**

A navigation tree contains hyperlinks to the simpler navigation elements within the application.

O:

## P:

## Pop-up:

A pop-up is a screen that appears as soon as an action is executed. In this Help application, a pop-up appears when you move your mouse over an object.

## Packaging item:

Packaging element for one or several delivery note items on a delivery note.

Q:

## R:

## Radio button:

Radio buttons are used for exclusive selection. Only one radio button can ever be active.

## Ranking:

A ranking sorts a list according to certain criteria.

## Tab:

Tabs are used for simple navigation within functions. Each tab is dedicated to a particular area of the function. In the application, the tabs are displayed above the input screens. Clicking on one of these tabs switches to a different area.

## Report:

A report returns a result. The user sets certain parameters for the report that affect the result.

S:

#### Screenshot:

A screenshot shows a section of monitor output. It is saved in a graphics format.

## Data capacity:

The data capacity states how many delivery note items are transferred using each of the three transmission methods (EDI, web, manually).

## Sender:

A sender sends a message to a recipient. In our example, the sender is always a supplier.

## SLB:

Consignment number. Together with the supplier number, this forms a key element of any goods consignment to Mercedes-Benz AG from a supplier.

T:

| <b>Table:</b> A table displays the desired evaluation data in a structured and numbered form.                            |  |
|----------------------------------------------------------------------------------------------------|--|
| Trend: A trend display shows a trend development within a particular period.                                             |  |
| U:                                                                                                    |  |
| V:<br>VDA:<br>Verband der deutschen Automobilindustrie (Association of the German Automotive Industry).                  |  |
| W: Week/calendar week: In the system, a week always refers to a calendar week.                                           |  |
| <b>WES:</b> Wareneingangssystem (inward goods processing system). Legacy system for checking the inbound goods flow.     |  |
| X:                                                                                                    |  |
| Y:                                                                                                    |  |
| Z: Period: In the screens, a period of time can be a day, week, month or complete year.                                  |  |
| Time interval:  A time interval is a particular stretch of time that is limited at the start and finish by two days, two |  |

weeks, two months or two years. The first value must be before the second.

## 5 Contacts for questions

## 5.1 Contacts for all Mercedes-Benz AG plants

Logistics Quality Services (LQS) Mail: ibl-support@daimler.com Phone: +49 (0)30 / 887 215 588